# **IE Settings for Datatel UI4**

### **Install Microsoft Silverlight**

The Microsoft Silverlight web-browser plug in is required for Datatel UI 4. Most TU computers already have it installed. If your computer does not have it, UI 4 will display the Microsoft Silverlight icon and request that you install it. Administrative rights are required to install software on your PC. If you have administrative rights, you can click on the logo to install Silverlight automatically. If you do not have administrative rights, contact the group who supports your desktop computer (IT Desk, or your College / Departmental System Administrator).

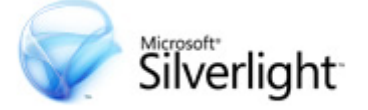

Microsoft Silverlight is compatible with Internet Explorer and Firefox on a PC, and with Firefox and Safari on a Mac. Internet Explorer on a PC is the recommended configuration.

## **Enable Pop-Ups and File Downloads**

Browser pop-ups are required for Datatel UI4. File downloads must be enabled in order to print PDF reports and use Communication Management. File downloads must also be enabled to use the Entrinsik Informer reporting system.

The instructions below are for Internet Explorer 8. Your browser may vary.

#### On the **Tools** pull-down menu button, click **Internet Options**:

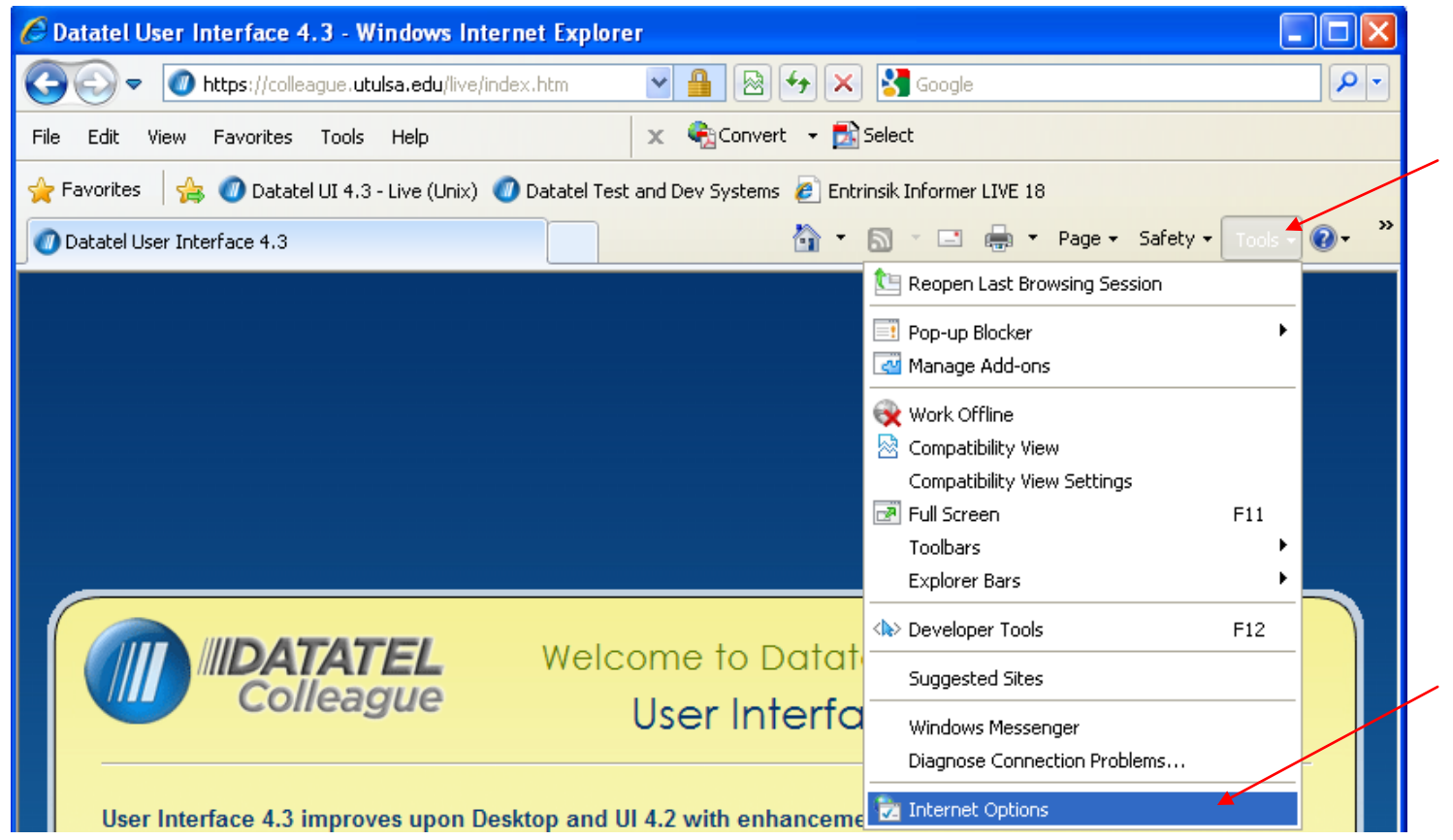

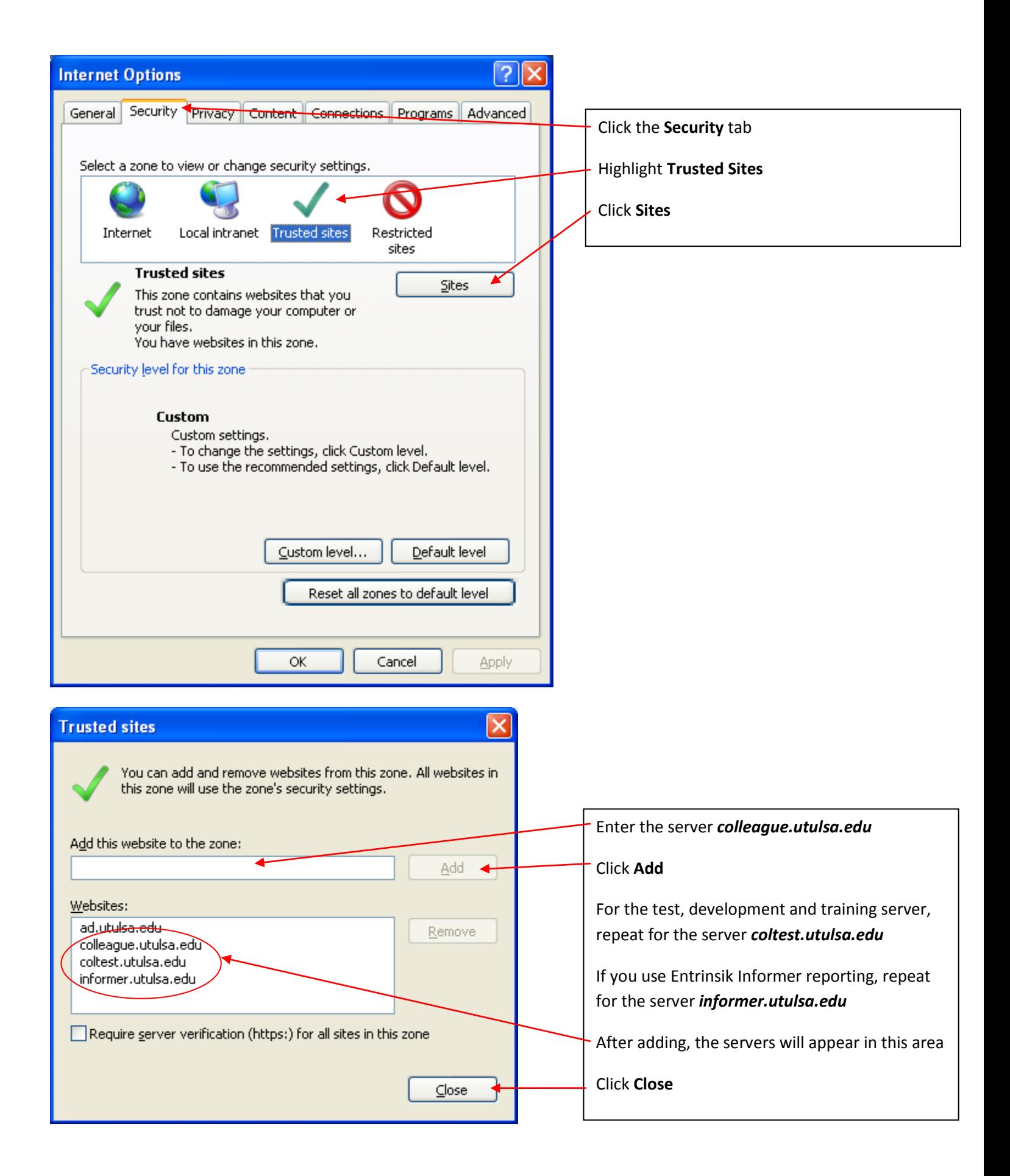

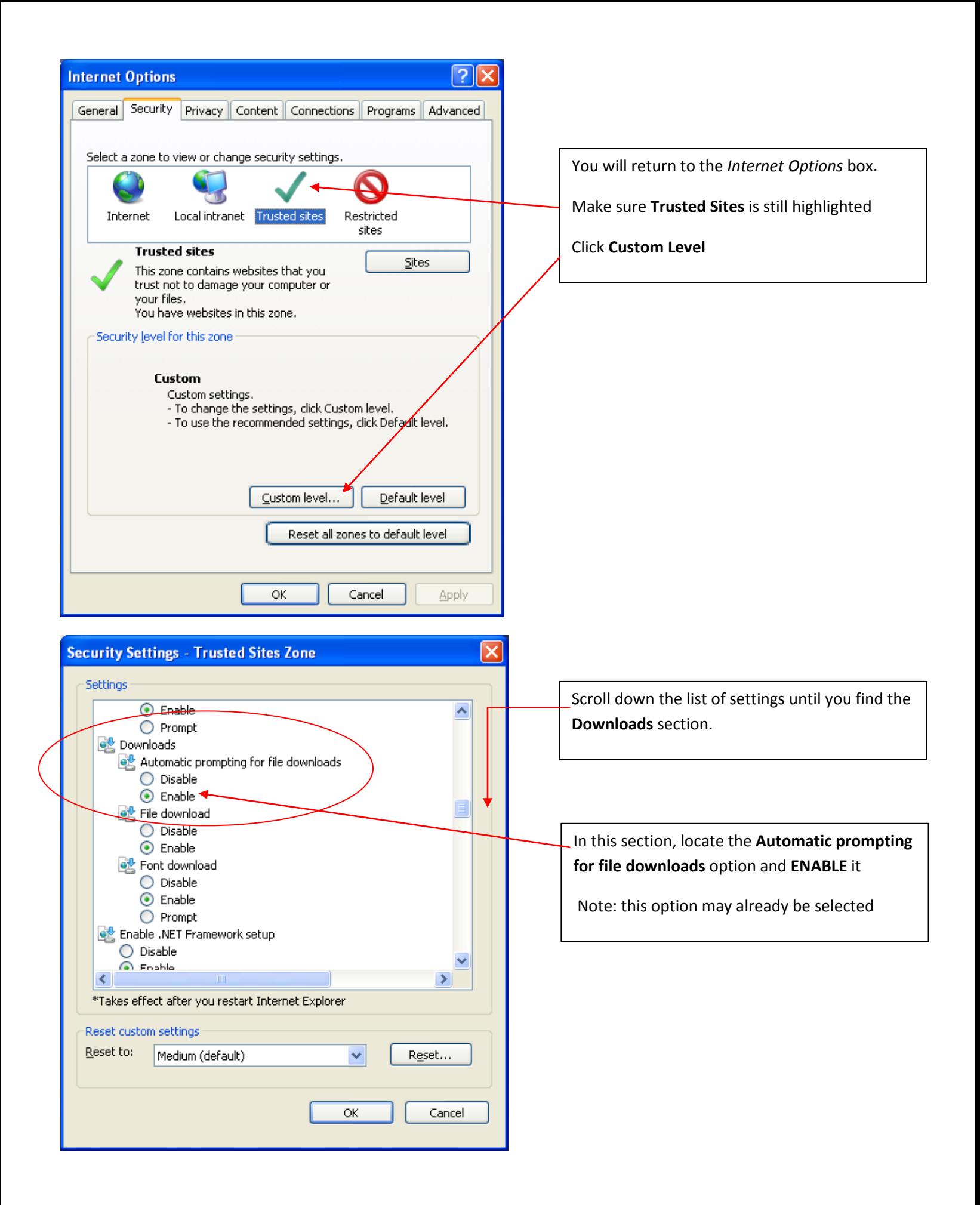

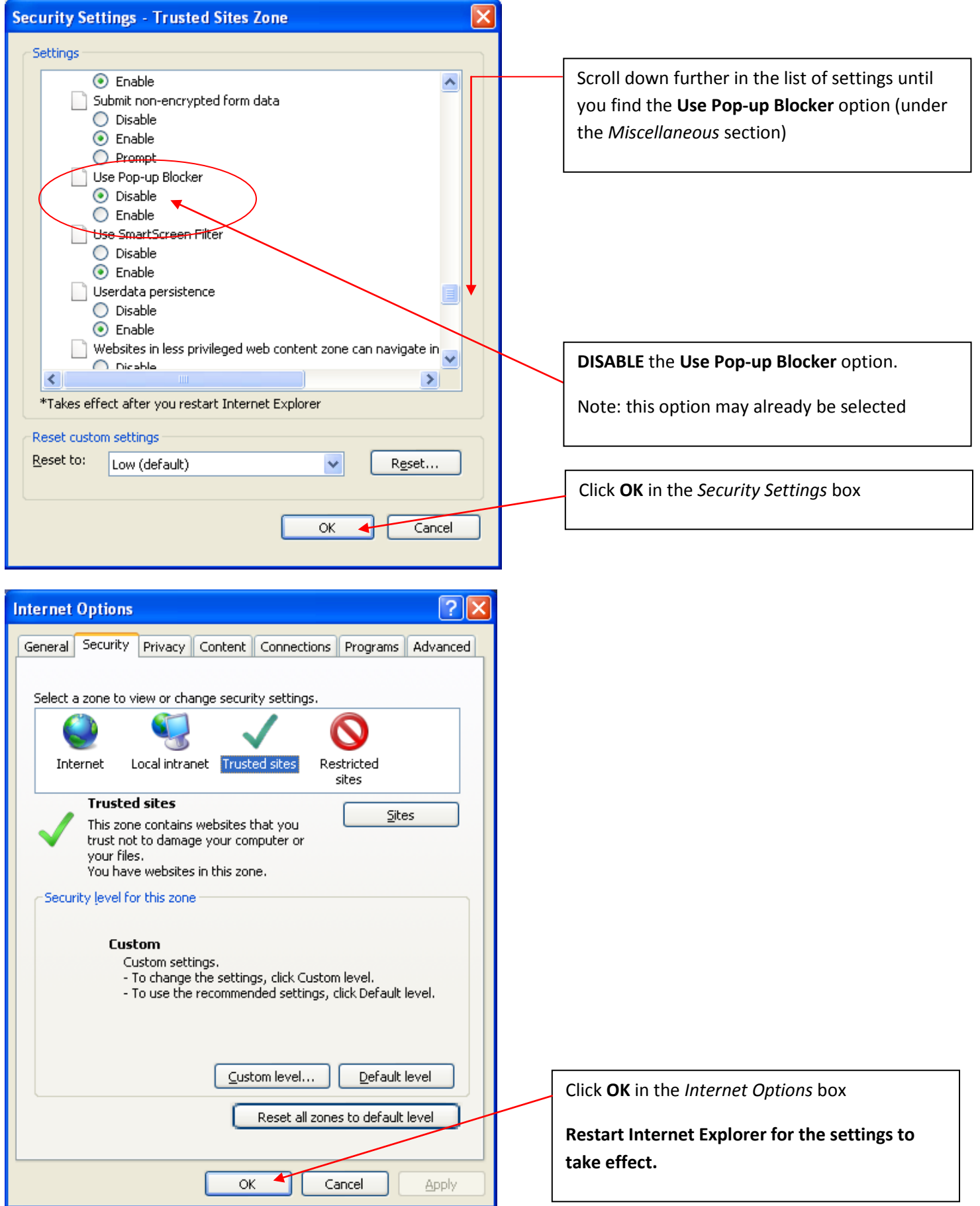

#### **ImageNow and Internet Explorer 9**

If you use ImageNow, Internet Explorer is the required browser to use with Datatel UI4. If you have Internet Explorer *version 9*, you will need to set your browser in "Compatibility Mode" to link Datatel with ImageNow. *You DO NOT need to do these settings unless you use ImageNow and Internet Explorer 9.*

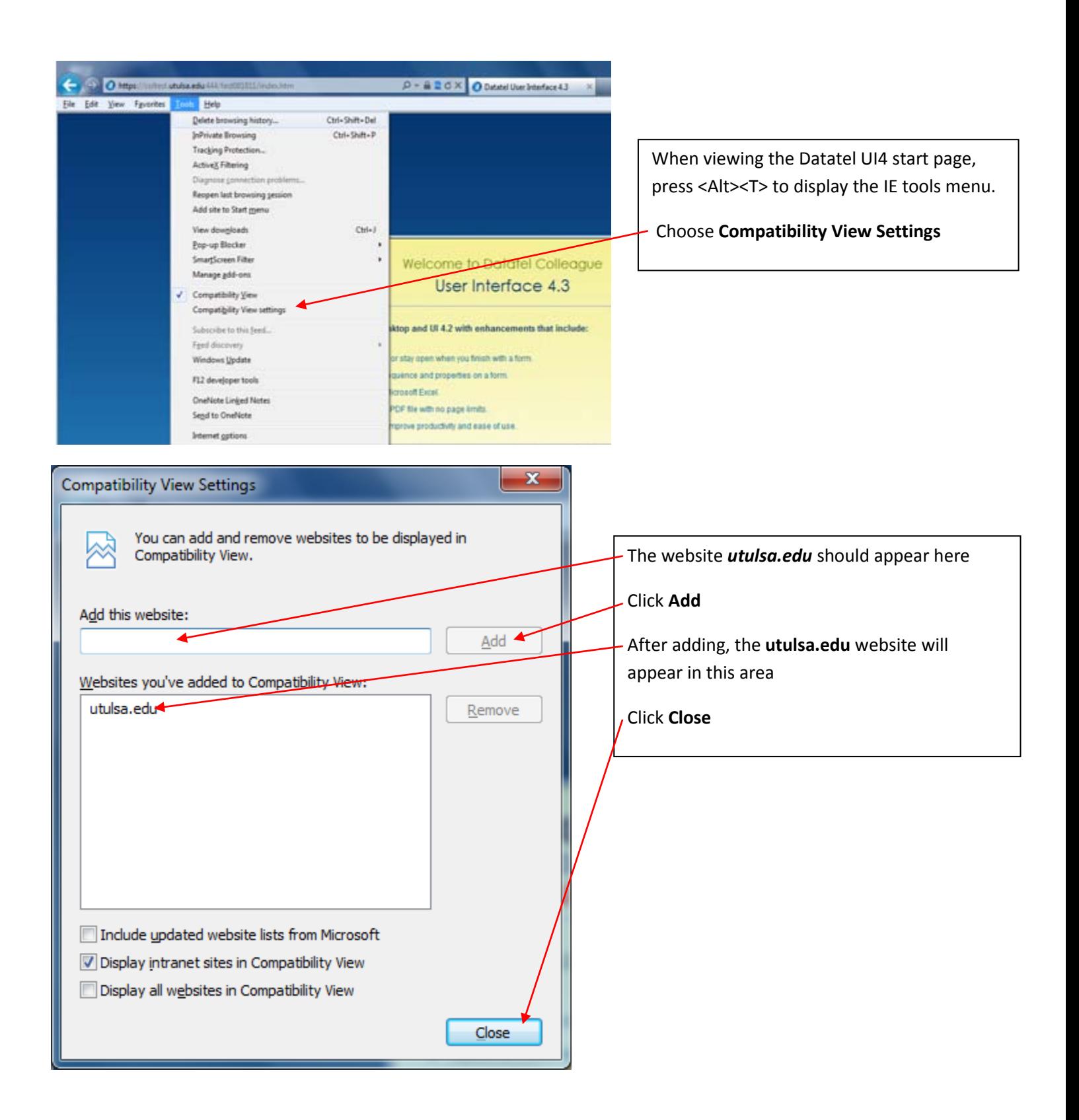